Manage and control your GRID Connect appliances anywhere with one app on your smart device

Google Play

Download on the App Store

ARLEC

## Downloading the App  $(1)$  Installing the App

**Grid Connect**<br>Grid Home<br>Lifestyle

 $100+$ Downloads

**GRID**<br>CONNECT

G

 $Q$  :

**INSTALL** 

 $3+$ 

Rated for 3+ ①

 $\bullet$ 

 $\overline{\phantom{a}}$ 

 $C = 1$ 

 $\begin{array}{|c|} \hline \rule{0.2cm}{0.15mm} \hline \rule{0.2cm}{0.15mm} \end{array}$ 

 $\alpha$ 

Home, Smart Home.

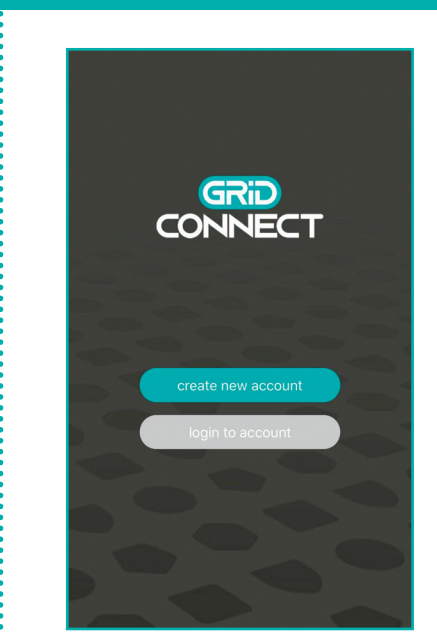

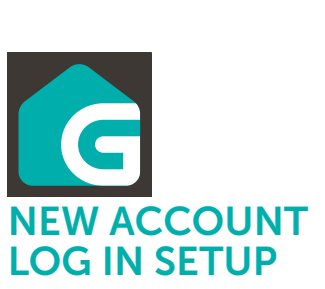

Download and install G GRID Connect App from Play store (Android) or App store (iOS).

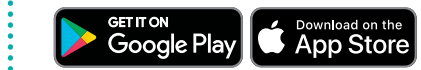

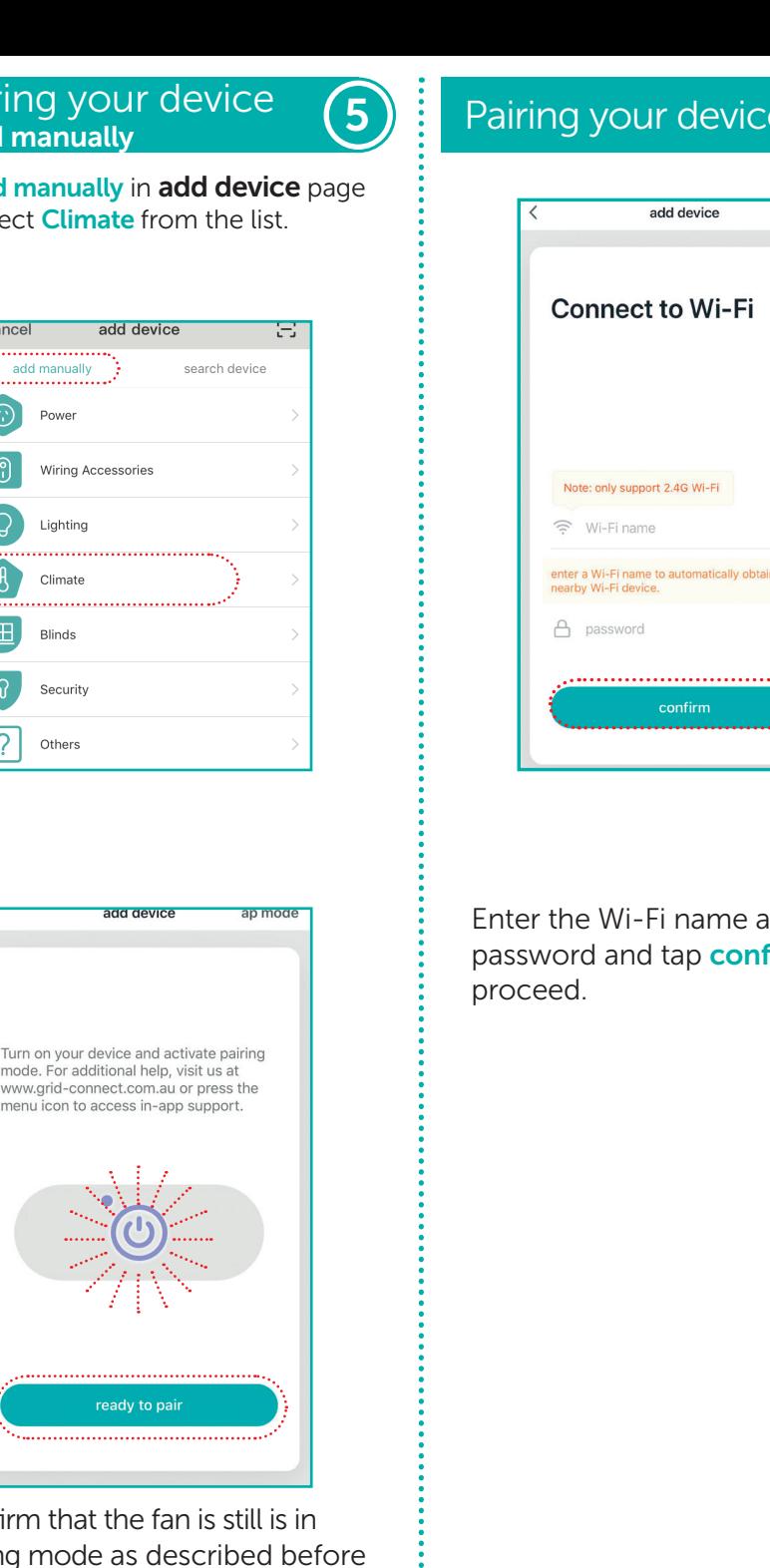

## Open the GGRID Connect App.<br>If you are a new user tan If you are a new user, tap create new account and follow the prompts to complete account setup.

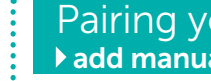

*Note: You must agree with the Privacy Policy to be able to use the App.*

Once your device is in pairing mode *(continues beeping)*, tap add device or  $+$ ) in the GRID Connect App.

If you already have an existing account, just tap login to account and enter your login details to continue.

## create new account

login to account

# (2) Preparing your device (3)

Please make sure the remote control is paired with the fan.

> Enter the Wi-Fi name and password and tap **confirm** to

Connect the fan with power. Press wifi pairing button on the remote control twice and hold it for the third time.

Beeping sound will be heard.

If beeping isn't heard, turn off (unplug) the fan, then wait for 10 seconds before turning it on again, retry step 3.

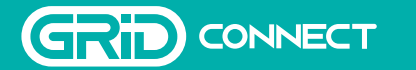

SMART CLIMATE PRODUCTS

STARTER GUIDE

 $\begin{array}{c} \mathbf{F} \\ \mathbf{F} \end{array}$ 

 $\bullet$   $\bullet$ 

 $\begin{array}{c} \bullet \\ \circ \\ \bullet \end{array}$ 

Welcome to Grid<br>Connect

*For further information check our Trouble Shooting Guide at the back of this guide.* 

*Alternatively, visit our website at grid-connect.com.au, contact Arlec Customer Service team through the GRID Connect App customer service function, or call 1300 267 168 (toll free).*

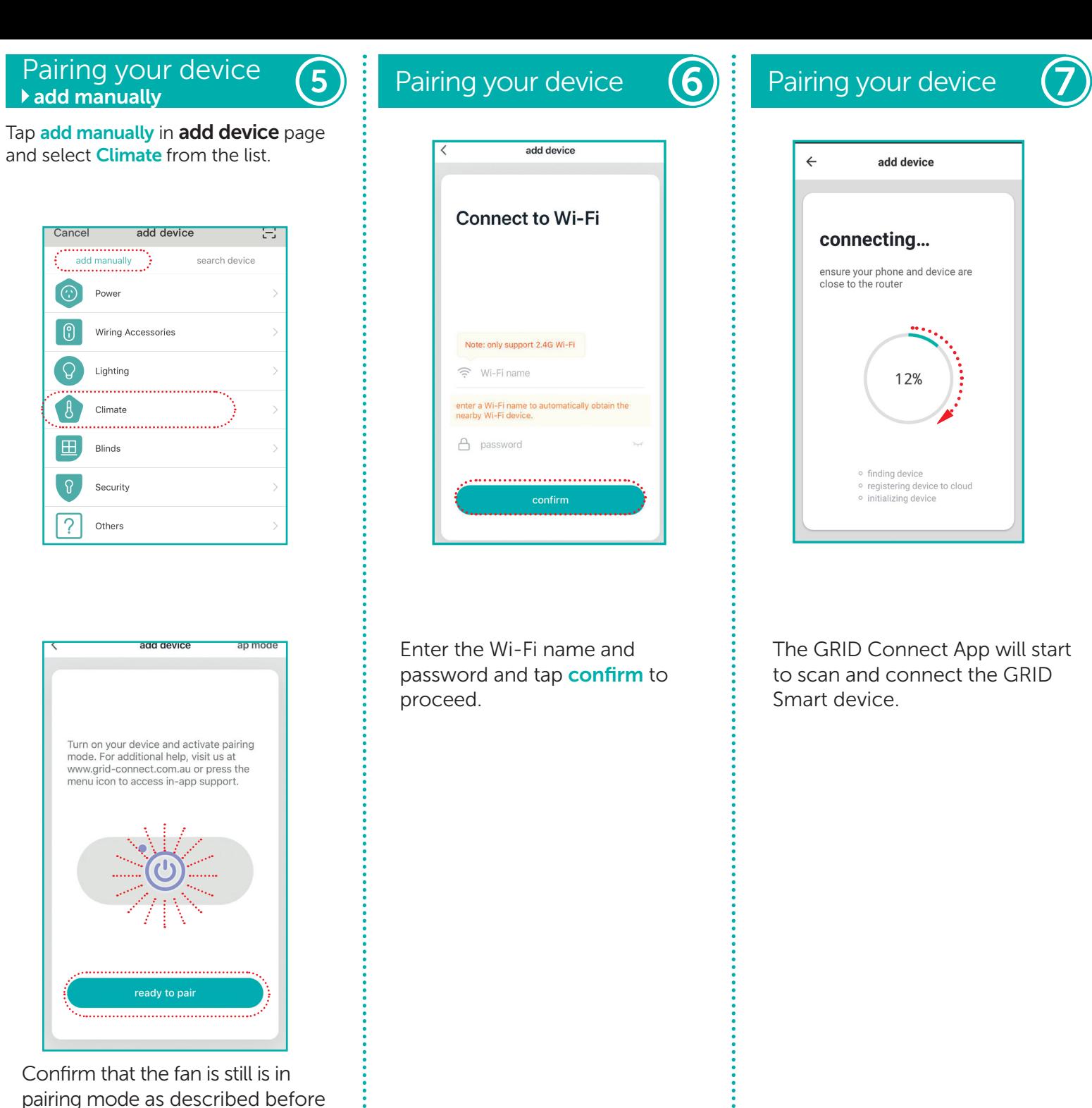

tapping **ready to pair** to proceed.

The GRID Connect App will start to scan and connect the GRID

add device connecting... ensure your phone and device are choure your prione<br>close to the router 12% o finding device · registering device to cloud · initializing device

Smart device.

**GRID Example 19 For Francisco Existence**<br>**Example 2** For Francisco Existence<br>
For Francisco Existence<br>
Francisco Existence<br>
Francisco Existence<br>
Francisco Existence<br>
Francisco Existence<br>
Francisco Existence<br>
Francisco Existenc  $ALL$  $\overline{(\text{add device})}$ 4

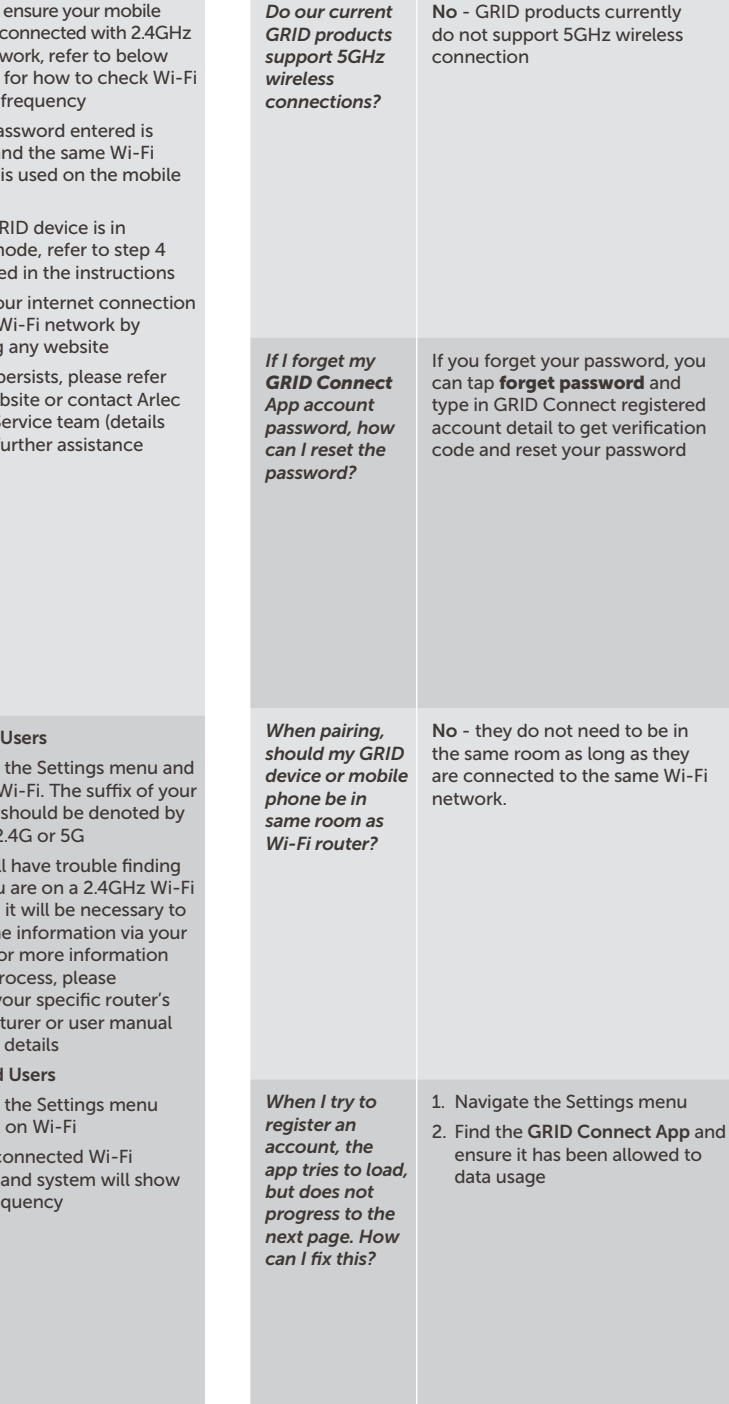

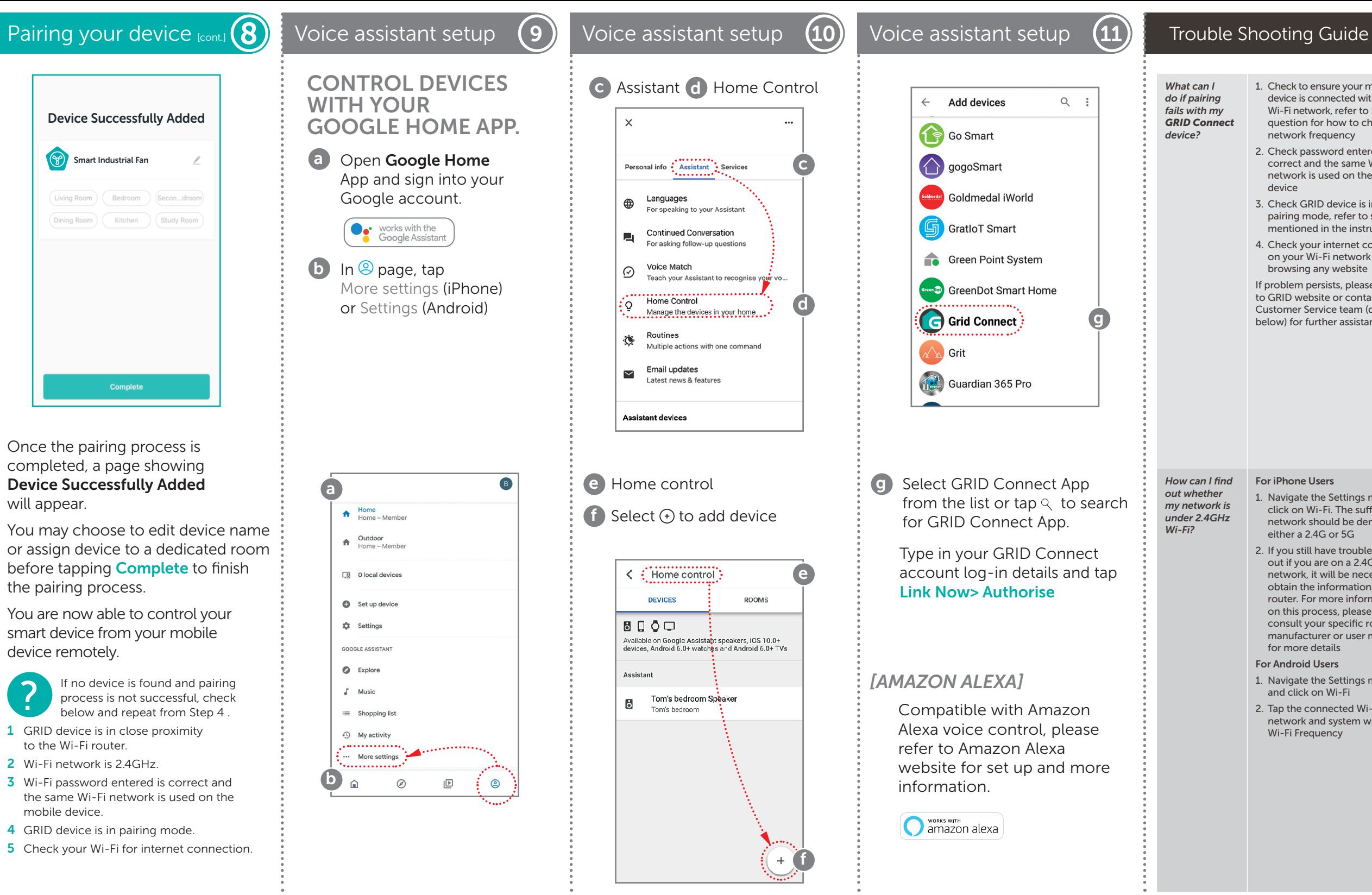

*Visit our website grid-connect.com.au to view the complete GRID Connect range, troubleshooting guides and demonstration videos.*

*You can also contact the Arlec Customer Service team through the GRID Connect App customer service function, or call 1300 267 168 (toll free).*

nenu

wed to

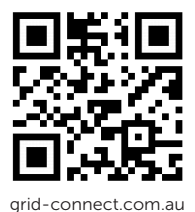